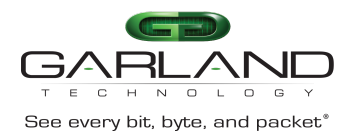

The 4.26.1 firmware release supports the following configurable options via the Serial Interface.

Enable/Disable Local Authentication Enable/Disable/Configure IPv4 Management Address/Gateway Enable/Disable/Configure IPv4 TACACS Primary Authentication Enable/Disable/Configure IPv4 TACACS Secondary Authentication Enable/Disable/Configure IPv6 Management Address/Gateway

The units are shipped with the following defaults:

- Default username/password (admin/gtadmin1)
- Local Authentication enabled
- IPv4 management enabled
- The IPv6 management disabled
- IPv4 TACACS Primary Authentication disabled
- IPv4 TACACS Secondary Authentication disabled

The following procedure options are discussed and may be performed as part of the initial turn up.

- 1. Connect to the Serial Interface
- 2. Enable/Disable/Configure IPv4 Management Address/Gateway
- 3. Enable/Disable/Configure IPv6 Management Address/Gateway
- 4. Enable/Disable Local Authentication
- 5. Enable/Disable/Configure IPv4 TACACS Primary Authentication
- 6. Enable/Disable/Configure IPv4 TACACS Secondary Authentication
- 7. Launch the GUI

### **1. Connect to the Serial Interface**

- 1. Connect a Serial cable from a COM port on the laptop or PC to the Serial Interface on the unit. 2. Launch Putty and configure the Serial connection as follows:
- 

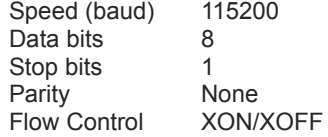

- 3. Press enter and the unit will respond with the login prompt.
- 4. Enter the default username/password, (admin/gtadmin1). The Main Menu will be displayed.

Garland Technology INT10G12XXBP (Code Version: 4.26.1)

Main Menu

Select:

- 1. Authentication
- 2. NetworkConfig
- 3. System reboot
- s. sysinfo
- 0. Logout

Select:

Garland Technology | 716.242.8500 | [garlandtechnology.com/support](http://www.garlandtechnology.com/support) Copyright © 2023 Garland Technology, LLC. All rights reserved. 1

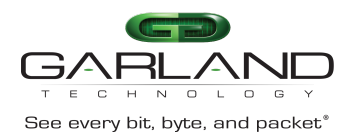

# **2. Enable/Disable/Configure IPv4 Management Address/Gateway**

The IPv4 management interface is enabled by default with a default IPv4 address/gateway, 10.10.10.200/10.10.10.1. The IPv4 and IPv6 management interfaces may be enabled simultaneously.

#### **Disable IPv4 Management Interface**

- 1. Enter 2. NetworkConfig
- 2. Enter 2. ipv4 config
- 3. Enter 1. disable ipv4
- 4. Enter a. apply new config

#### **Enable IPv4 Management Interface**

- 1. Enter 2. NetworkConfig
- 2. Enter 2. ipv4 config
- 3. Enter 1. enable ipv4
- 4. Enter a. apply new config

#### **Configure IPv4 Management Address/Gateway**

- 1. Enter 2. NetworkConfig
- 2. Enter 2. ipv4 config
- 3. Enter 2. ip address
- 4. Select the backspace button on the keyboard and remove the current IPv4 address
- 5. Enter the desired IPv4 address (www.xxx.yyy.zzz/xx)
- 6. Press Enter
- 7. Enter 3. gateway
- 8. Select the backspace button on the keyboard and remove the current IPv4 gateway
- 9. Enter the desired IPv4 gateway
- 10. Press Enter
- 11. Enter a. apply new config

#### **3. Enable/Disable/Configure IPv6 Management Address/Gateway**

The IPv6 management interface is disabled by default with a default IPv6 address/gateway, fd10:1010:2000:ffff:ffff:ffff:ffff:ffff/fd10:1010:1000:ffff:ffff:ffff:ffff:ffff. The IPv6 and IPv4 management interfaces may be enabled simultaneously.

#### **Enable IPv6 Management Interface**

- 1. Enter 2. NetworkConfig
- 2. Enter 3. ipv6 config
- 3. Enter 1. enable ipv6
- 4. Enter a. apply new config

### **Disable IPv6 Management Interface**

- 1. Enter 2. NetworkConfig
- 2. Enter 3. ipv6 config
- 3. Enter 1. disable ipv6
- 4. Enter a. apply new config

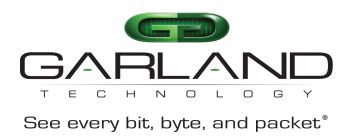

# **Configure IPv6 Management Address/Gateway**

- 1. Enter 2. NetworkConfig
- 2. Enter 3. ipv6 config
- 3. Enter 2. ipv6 address
- 4. Select the backspace button on the keyboard and remove the current IPv6 address
- 5. Enter the desired IPv6 address
- 6. Press Enter
- 7. Enter 3. gateway
- 8. Select the backspace button on the keyboard and remove the current IPv6 gateway
- 9. Enter the desired IPv6 gateway
- 10. Press Enter
- 11. Enter a. apply new config

### **4. Enable/Disable Local Authentication**

Local authentication is enabled by default.

### **Disable Local Authentication**

- 1. Enter 1. Authentication
- 2. Enter 1. local authentication off
- 3. Enter a. Apply

### **Enable Local Authentication**

- 1. Enter 1. Authentication
- 2. Enter 1. local authentication on
- 3. Enter a. Apply

### **5. Enable/Disable/Configure IPv4 TACACS Primary Authentication**

The IPv4 TACACS+ Primary Authentication is disabled by default with a default IPv4 address, 10.10.10.200.

### **Enable/Configure IPv4 TACACS Primary Authentication**

- 1. Enter 1. Authentication 2. Enter 2. Primary TACACS Menu 3. Enter 1. TACACS Authentication on 4. Enter 2. Change TACACS server IP 5. Press the backspace button on the keyboard and remove the current TACACS IP address 6. Enter the desired TACACS IP address 7. Press Enter 8. Enter 3. Change TACACS server secret. (optional) 9. Press the backspace button on the keyboard and remove the current TACACS secret 10. Enter the desired TACACS secret 11. Press Enter 12. Enter 4. Change TACACS server timeout 13. Enter the desired TACACS timeout (5-60 seconds) 14. Press Enter 15. Enter a. Apply 16. Enter 4. ping www.xxx.yyy.zzz, (optional)
- 17. Enter 5. test TACACS to www.xxx.yyy.zzz, (optional)

Garland Technology | 716.242.8500 | [garlandtechnology.com/support](http://www.garlandtechnology.com/support) Copyright © 2023 Garland Technology, LLC. All rights reserved. 3

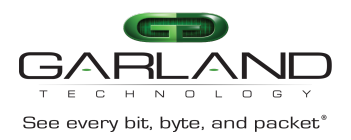

EdgeLens® Focus Inline Security Packet Broker | INT10G12XXBP | 4.26.1

- 17a. Enter Username 17b. Press Enter 17c. Enter Password
- 17d. Press Enter

## **Disable IPv4 TACACS Primary Authentication**

- 1. Enter 1. Authentication
- 2. Enter 2. Primary TACACS Menu
- 3. Enter 1. TACACS Authentication off
- 4. Enter a. Apply

### **6. Enable/Disable/Configure IPv4 TACACS Secondary Authentication**

The IPv4 TACACS Secondary Authentication is disabled by default with a default IPv4 address, 10.10.10.200.

### **Enable/Configure IPv4 TACACS Secondary Authentication**

- 1. Enter 1. Authentication
- 2. Enter 3. Secondary TACACS Menu
- 3. Enter 1. TACACS Authentication on
- 4. Enter 2. Change TACACS server IP
- 5. Press the backspace button on the keyboard and remove the current TACACS IP address
- 6. Enter the desired TACACS IP address
- 7. Press Enter
- 8. Enter 3. Change TACACS server secret. (optional)
- 9. Press the backspace button on the keyboard and remove the current TACACS secret
- 10. Enter the desired TACACS secret
- 11. Press Enter
- 12. Enter 4. Change TACACS server timeout
- 13. Enter the desired TACACS timeout (5-60 seconds)
- 14. Press Enter
- 15. Enter a. Apply
- 16. Enter 4. ping www.xxx.yyy.zzz, (optional)
- 17. Enter 5. test TACACS to www.xxx.yyy.zzz, (optional)
- 17a. Enter Username
- 17b. Press Enter
- 17c. Enter Password
- 17d. Press Enter

### **Disable IPv4 TACACS Secondary Authentication**

- 1. Enter 1. Authentication
- 2. Enter 2. Primary TACACS Menu
- 3. Enter 1. TACACS Authentication off
- 4. Enter a. Apply

## **7. Launch the GUI**

- 1. Launch the web browser on the laptop or PC
- 2. Enter the URL for the desired Garland unit
- 3. Press Enter
- 4. Enter the default username/password, (admin/gtadmin1)